Using Movie Maker

## **1. Create a folder for your pictures.**

Open your home directory. Right click and select "new." Choose "new folder". Give it a name.

### **2. Collect images.**

Find or input your images and save them to this folder. Record the Webpage citation information for each photo.

# **3. Start your Movie.**

From your Start button, choose Programs, then MovieMaker.

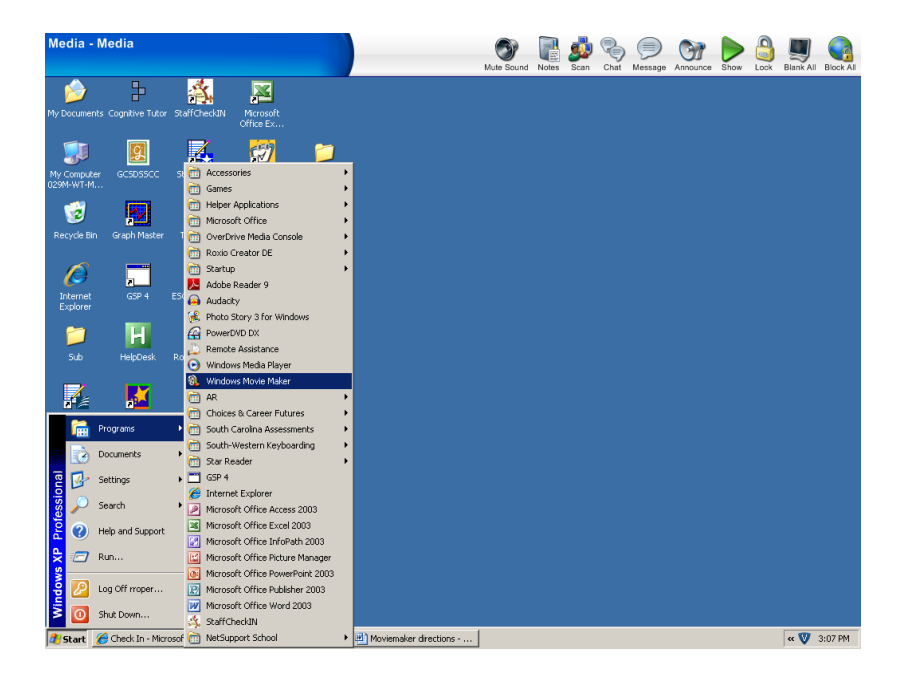

From File, choose "new project."

### **4. Input your images.**

Choose "Input pictures" then navigate to your image folder. Open the folder, select all the images and click on them.

# **5. Put your movie in order.**

Drag and drop your images to the timeline below in the order you want them to appear.

If you think you will spend a long time on a slide, you can pull it out longer by using the red Xs. If you want it to show for a shorter time, crunch it by doing the opposite. Pull your last slide out really far so that it hits the 5 minute mark. This will ensure that your audio file does not cut off prematurely.

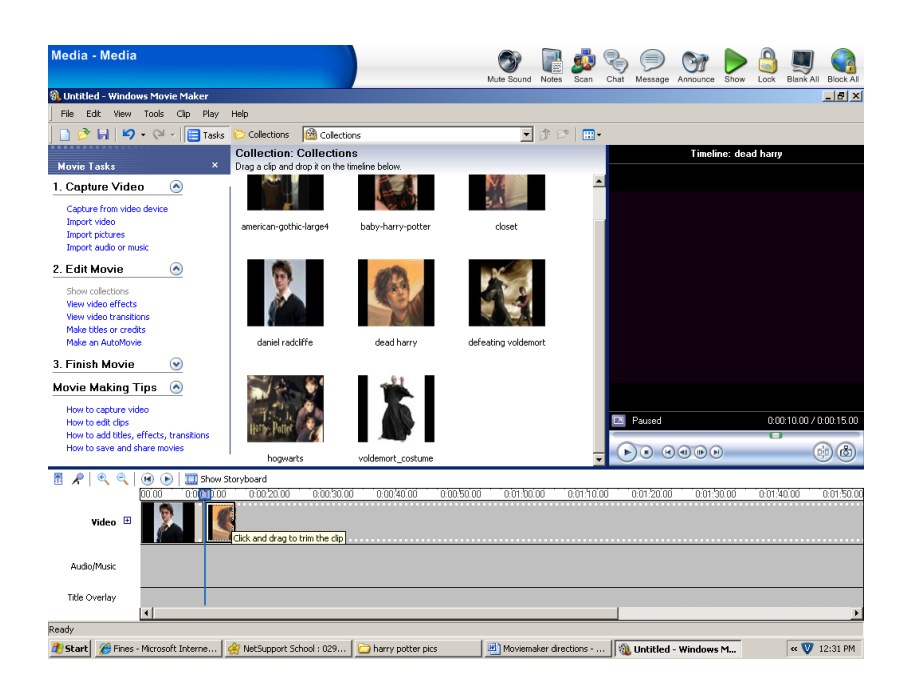

## **6. Record your script.**

At the top of the Storyboard you will see a picture of a microphone. Click on it. Ensure that your headphones and mic are plugged in and that the input level is high. When you are ready to begin recording, hit the "Start Narration" button and proceed. You may find it distracting to look at the screen as your record. Don't worry about getting it perfect. You can change the place where your slides change later. When you are done recording, click "Done" and give your file a name

### **8. Sync your images and audio.**

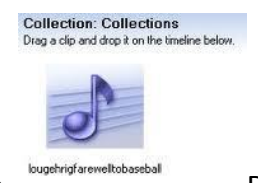

Your audio file will appear like a music note. Drag it as you did the images to the line below

your storyboard. Now watch and listen together. Note where you may need to stay on one slide a longer or shorter time and adjust them accordingly. Pull the last slide back in to end when your audio file ends.

### **9. Add final touches.**

You can add title and credit slides under the "Edit Movie" menu under "Make titles or credits". You can make your images fade in or out using the "Edit Movie" menu under "View video transitions."

### **10. Save your project.**

Save your **project** file. Do this every day that you add something to your project. This is the file you will open and continue to work on.

*File—Save Project As—Home Directory*

### **11. Finalize your movie.**

When everything is the way you want it, go to the "Finish Movie" menu. Select "Save to my computer" and navigate to your home directory. It will take about 5 minutes to generate your actual movie for playback.